# **ใบความรู้ที่ 5.6 เรื่อง การออกแบบแนวทางการแก้ปัญหา หน่วยที่ 5 สร้างสรรค์เทคโนโลยี แผนการจัดการเรียนรู้ที่ 29-30 เรื่อง การออกแบบผลงาน 1 รายวิชา เทคโนโลยี รหัส ว23103 ชั้นมัธยมศึกษาปีที่ 3**

# ----------------------------------------------------------------------------------------------------

#### **ความหมายของการออกแบบ**

ความหมายของการออกแบบ การออกแบบ คืออะไร ซึ่งความหมายของคำว่า "ออกแบบ" นั้นถูกให้ คำนิยาม หรือคำจำกัดความ ไว้หลายรูปแบบมากมาย ตามความเข้าใจ การตีความหมาย และการสื่อสารออกมา ด้วยตัวอักษรของแต่ละคน ตัวอย่างความหมายของการออกแบบ เช่น

– การออกแบบ หมายถึง การปรับปรุงแบบ ผลงานหรือสิ่งต่าง ๆ ที่มีอยู่แล้วให้เหมาะสม และดูมีความแปลกใหม่ขึ้น เช่น โต๊ะที่เราทำขึ้นมาใช้ เมื่อใช้ไปนานๆก็เกิดความเบื่อหน่ายในรูปทรง หรือสี เราก็จัดการปรับปรุงให้เป็น รูปแบบใหม่ให้สวยกว่าเดิม ทั้งความเหมาะสม ความสะดวกสบายในการใช้งาน ยังคงเหมือนเดิม หรือดีกว่าเดิม เป็นต้น

– การออกแบบ หมายถึง การรวบรวมหรือการจัดองค์ประกอบทั้งที่เป็น 2 มิติ และ 3 มิติ เข้าด้วยกันอย่างมีหลักเกณฑ์ การนำองค์ประกอบของการออกแบบมาจัดรวมกันนั้น ผู้ออกแบบจะต้องคำนึงถึง ประโยชน์ในการใช้สอยและความสวยงาม อันเป็นคุณลักษณะสำคัญของการออกแบบ เป็นศิลปะของมนุษย์ เนื่องจากเป็นการสร้างค่านิยมทางความงาม และสนองคุณประโยชน์ทางกายภาพให้แก่มนุษย์ด้วย

– การออกแบบ หมายถึง กระบวนการที่สนองความต้องการในสิ่งใหม่ๆของมนุษย์ ซึ่งส่วนใหญ่ เพื่อการดำรงชีวิตให้อยู่รอด และสร้างความสะดวกสบายมากยิ่งขึ้น

#### **การออกแบบ ( Design )**

การออกแบบ ( Design ) คือศาสตร์แห่งความคิด และต้องใช้ศิลป์ร่วมด้วย เป็นการสร้างสรรค์ และ การแก้ไขปัญหาที่มีอยู่ เพื่อสนองต่อจุดมุ่งหมาย และนำกลับมาใช้งานได้อย่างน่าพอใจ ความน่าพอใจนั้น แบ่งออกเป็น 3 ข้อหลักๆ ได้ดังนี้

1. ความสวยงาม เป็นสิ่งแรกที่เราได้สัมผัสก่อน คนเราแต่ละคนต่างมีความรับรู้เรื่อง ความสวยงาม กับความพอใจ ในทั้ง 2 เรื่องนี้ไม่เท่ากัน จึงเป็นสิ่งที่ถกเถียงกันอย่างมาก และไม่มีเกณฑ์ ในการตัดสินใดๆ เป็นตัวที่กำหนดอย่างชัดเจน ดังนั้นงานที่เราได้มีการจัดองค์ประกอบที่เหมาะสมนั้น ก็จะมองว่าสวยงามได้ เหมือนกัน

2. มีประโยชน์ใช้สอยที่ดี เป็นเรื่องที่สำคัญมากในงานออกแบบทุกประเภท เช่นถ้าเป็นการออกแบบ สิ่งของ เช่น เก้าอี้ โซฟา นั้นจะต้องออกแบบมาให้นั่งสบาย ไม่ปวดเมื่อย ถ้าเป็นงานกราฟฟิค เช่น งานสื่อสิ่งพิมพ์ นั้น ตัวหนังสือจะต้องอ่านง่าย เข้าใจง่าย ถึงจะได้ชื่อว่า เป็นงานออกแบบที่มีประโยชน์ใช้สอยที่ดีได้

3. มีแนวความคิดในการออกแบบที่ดี เป็นหนทางความคิด ที่ทำให้งานออกแบบสามารถตอบสนอง ต่อความรู้สึกพอใจ ชื่นชม มีคุณค่า บางคนอาจให้ความสำคัญมากหรือน้อย หรืออาจไม่ให้ความสำคัญเลยก็ได้ ดังนั้นบางครั้งในการออกแบบ โดยใช้แนวความคิดที่ดี อาจจะทำให้ผลงาน หรือสิ่งที่ออกแบบมีคุณค่ามากขึ้นก็ได้

ดังนั้นนักออกแบบ ( Designer ) คือ ผู้ที่พยายามค้นหา และสร้างสรรค์สิ่งใหม่ หาวิธีแก้ไข หรือหา คำตอบใหม่ๆ สำหรับปัญหาต่าง ๆ

#### **หน้าที่และประโยชน์ของการออกแบบด้วยเทคโนโลยี**

คอมพิวเตอร์ช่วยในการออกแบบมีหน้าที่สำคัญ 2 ประการ ประการแรกคือ อำนวยความสะดวก ในการเขียนแบบ (drafting) ของชิ้นงาน ที่ต้องการบนจอภาพ การใช้คอมพิวเตอร์ในการออกแบบ จะตัด ความยุ่งยากในการเขียนแบบบนกระดาษด้วยมือ ซึ่งเป็นงานที่ละเอียด ต้องการความสามารถสูง และกินเวลานานออกไป ทั้งนี้ คอมพิวเตอร์สามารถแสดงภาพบนจอจากข้อมูลที่ผู้ออกแบบป้อนให้เป็นภาพ ทั้งในระบบ 2 มิติ และ 3 มิติได้ตามต้องการ ภาพใน ระบบ 2 มิติ หรือ 3 มิตินี้ เกิดขึ้นจากการมองชิ้นงานจากทิศทางที่แตกต่างกัน คอมพิวเตอร์สามารถออกแบบได้ทุกชนิด ตั้งแต่แบบ อาคาร แบบบ้านที่อยู่อาศัยขนาดสะพาน รถยนต์ เครื่องบิน วงจรไฟฟ้า ของเล่น ตลอดจนแบบโฆษณาต่างๆ แบบเหล่านี้จะเก็บอยู่ ในหน่วยความจำของคอมพิวเตอร์ ซึ่งผู้ใช้สามารถเรียกแบบที่เก็บไว้นี้ ออกมาแสดงบนจอภาพได้ทันทีที่ต้องการ และอาจพิจารณา ปรับปรุงแก้ไขใหม่ หรืออาจสั่งให้นำแบบไปเขียนบนกระดาษด้วยเครื่องเขียน (plotter) แบบอัตโนมัติก็ได้

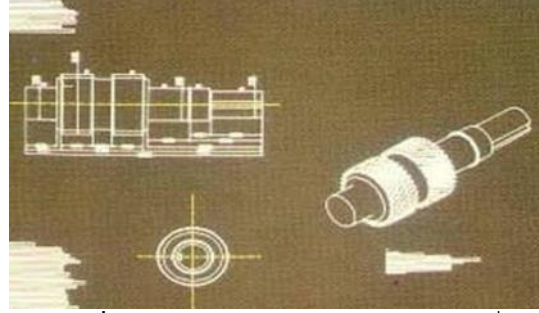

**ภาพที่ 1** ภาพ 3 มิติแสดงเฟืองขับแบบหนึ่ง อ้างอิง : http://kanchanapisek.or.th

หน้าที่สำคัญประการที่ 2 ของคอมพิวเตอร์ในงานออกแบบได้แก่ การจำลอง (simulation) สภาพ การทำงานจริงของชิ้นงาน ที่ได้ออกแบบไว้ในสภาวะต่างๆ เพื่อศึกษารายละเอียดของชิ้นงาน และวิเคราะห์หาประสิทธิภาพ และ คุณภาพของชิ้นงานนั้น โดยที่ผู้ออกแบบไม่จำเป็นต้องสร้างชิ้นงานต้นแบบ (prototype) ขึ้นมาทดลองจริงๆ นอกจากนั้น คอมพิวเตอร์ยังช่วยประหยัดเวลา ในการคำนวณค่าต่างๆ ที่ต้องการได้ด้วย ตัวอย่างเช่น ในงานออกแบบอาคาร หรือสะพาน เรา ต้องใช้คอมพิวเตอร์วิเคราะห์หาแรงกระทำตามจุดต่างๆ บนโครงสร้างของอาคาร หรือสะพาน เมื่อต้องรับน้ำหนักขนาดต่างๆ กัน ในการออกแบบรถยนต์ เราต้องใช้คอมพิวเตอร์จำลองสภาพการวิ่งของรถยนต์ที่ความเร็วต่างๆ บนพื้นถนนหลายชนิด เพื่อดู ลักษณะการปะทะลมของตัวถัง และแรงกระทำต่อแกนล้อรถยนต์ ในการออกแบบเครื่องบิน เราต้องใช้คอมพิวเตอร์วิเคราะห์หา ลักษณะของการพยุงตัวของปีกเครื่องบินในมุมต่าง ๆ ในการออกแบบเครื่องขยายเสียง เราต้องใช้คอมพิวเตอร์วิเคราะห์หา อัตราขยายสัญญาณ และความเพี้ยนของวงจรขยายเสียงและอื่นๆ อีกมาก ในงานต่างๆ เหล่านี้ คอมพิวเตอร์สามารถช่วย ผู้ออกแบบได้อย่างรวดเร็ว และถูกต้อง

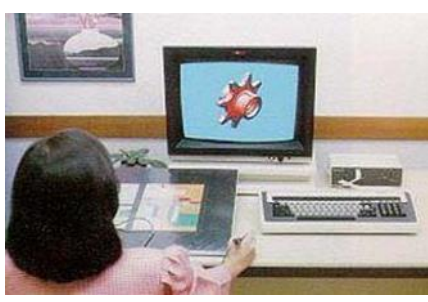

**ภาพที่ 2** การใช้คอมพิวเตอร์ออกแบบเฟืองขับในภาพ อ้างอิง : http://kanchanapisek.or.th

**ความต่างระหว่าง ภาพ 2 มิติ กับ 3 มิติ** สามารถพิจารณาตามรูปแบบหรือลักษณะของ การสร้างรวมถึงวิธีการมอง ที่มีความแตกต่างกันอย่างเห็นได้ชัดเจน ดังนี้

**- รูปสองมิติ (2D shapes)** คือ เส้นรอบนอกทางกายภาพของวัตถุ สิ่งของเครื่องใช้ คน สัตว์ และ พืช มีลักษณะ เป็น 2 มิติ มีความกว้างและความยาวแบ่งออกเป็น 2 กลุ่มใหญ่ๆ ตามลักษณะของขอบหรือด้านของรูป ได้แก่

1. กลุ่มที่มีขอบหรือด้านของรูปเป็นส่วนของเส้นตรง กลุ่มนี้คือ รูปหลายเหลี่ยม ( polygon )

2. กลุ่มที่มีขอบหรือด้านเป็นเส้นโค้งงอ เช่น รูปวงกลม และรูปวงรี เป็นต้น กลุ่มนี้ไม่มีชื่อเรียกโดยเฉพาะ

**- รูปสามมิติ (3D shapes)** คือ โครงสร้างทั้งหมดของวัตถุที่ปรากฏแก่สายตาในลักษณะ 3 มิติ คือมีทั้งส่วนกว้าง ส่วนยาว ส่วนหนาหรือลึก คือ จะให้ความรู้สึกเป็นแท่ง มีเนื้อที่ภายใน มีปริมาตร และมีน้ำหนัก

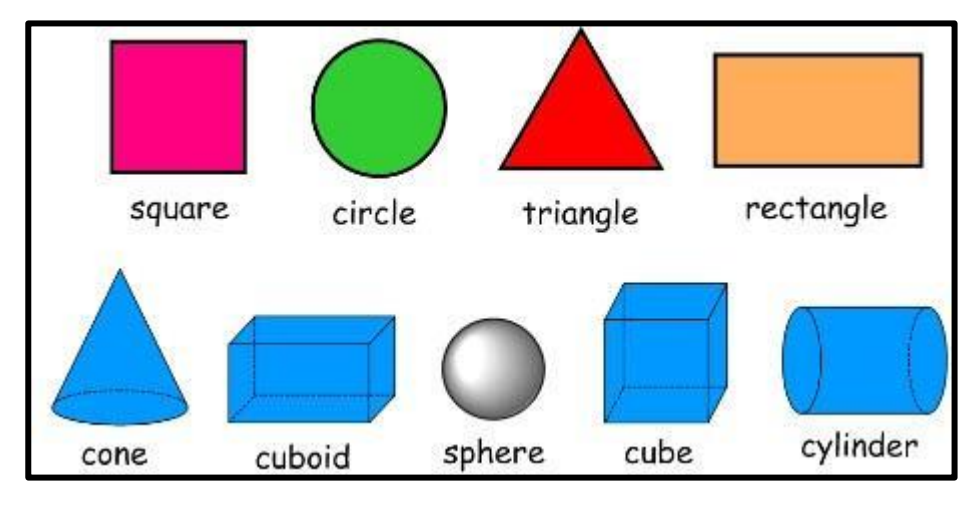

ภาพตัวอย่างเลขาคณิต ในรูปแบบ 2 มิติ และ 3 มิติ ภาพ : https://sites.google.com/site/๑dtechnology๔๕/๑d-shapes/๒d-

**ภาพที่ 3** ตัวอย่างภาพสองมิติและภาพสามมิติ

แหล่งข้อมูล : http://allalike-design.blogspot.com/๒๐๑๐/๑๒/blog-post.html , http://www.com๕dow.com, http://kanchanapisek.or.th

#### **ความหมายของภาพฉาย**

ภาพฉาย (Orthographic Projection) หมายถึงภาพที่เขียนขึ้นจากภาพ 3 มิติ เพื่อแสดงรูปร่างของวัตถุ เพื่อให้เห็นขนาด ลักษณะให้ตรงตามความเป็นจริง เพื่อนเอาแบบงานไปทำผลิตต่อไป ภาพฉายเกิดจากการ ลากเส้นตรงจุดต่างๆบนขอบงานและส่วนต่างๆไปกระทบกับฉากหลัง หรือการแสดงรูปร่างลักษณะของชิ้นงานใน ลักษณะของภาพ 2 มิติ หลายรูปเพื่อแสดงด้านต่างๆ ของชิ้นงาน ได้แก่ ภาพด้านบน ภาพด้านหน้า และภาพ ด้าบข้าง

การนำแบบภาพฉายไปใช้งาน ขั้นตอนของการนำแบบงานไปใช้ในการผลิตนั้น ตัวแบบจะต้องมี รายละเอียดที่ถูกต้องมีรายละเอียดที่ถูกต้องครบถ้วนสมบูรณ์ สามารถอ่านแบบเจ้าใจได้โดยง่าย ดังนั้นวิธีการที่จะ นำแบบงานไปใช้จึงนิยมเขียนเป็นภาพฉาย เนื่องจาดภาพฉายจะให้รายละเอียดต่างๆรวมไปถึงการบอกขนาดได้ ชัดเจนกว่าภาพสามมิติ หากส่งแบบงานเป็นภาพสามมิติ อาจก่อให้เกิดข้อผิดพลาดได้ง่าย

สำหรับมิติของภาพนั้น โดยหลักแล้ววัตถุทุกชนิดจะประกอบด้วยขนาดมิติ 3 ขนาด คือขนาดความกว้าง ขนาดความลึก และขนาดความสูง โดยขนาดความกว้างจะวัดจากส่วนกว้างด้านหนึ่งไปยังอีกด้านหนึ่ง ขนาดความ ลึกวัดจากด้านหน้าไปด้านหลังและขนาดความสูงจะวัดจากด้านล่างขึ้นไปยังด้านบน

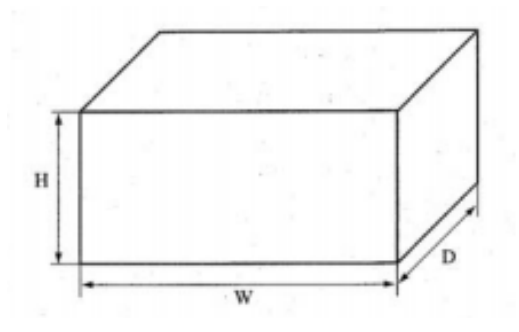

**ภาพที่** 4 แสดงขนาดมิติของวัตถุ ที่มา : บริษัท สกายบุ๊กส์ จำกัด. ฝ่ายวิชาการ. 2541: 140

ลักษณะการเกิดภาพฉาย ภาพฉายมีลักษณะเหมือนกับการหมุนชิ้นงานไปรอบตัวเอง ซึ่งสามารถเกิด ภายในลักษณะต่างๆกันได้ทั้งสิ้น 6 ภาพ

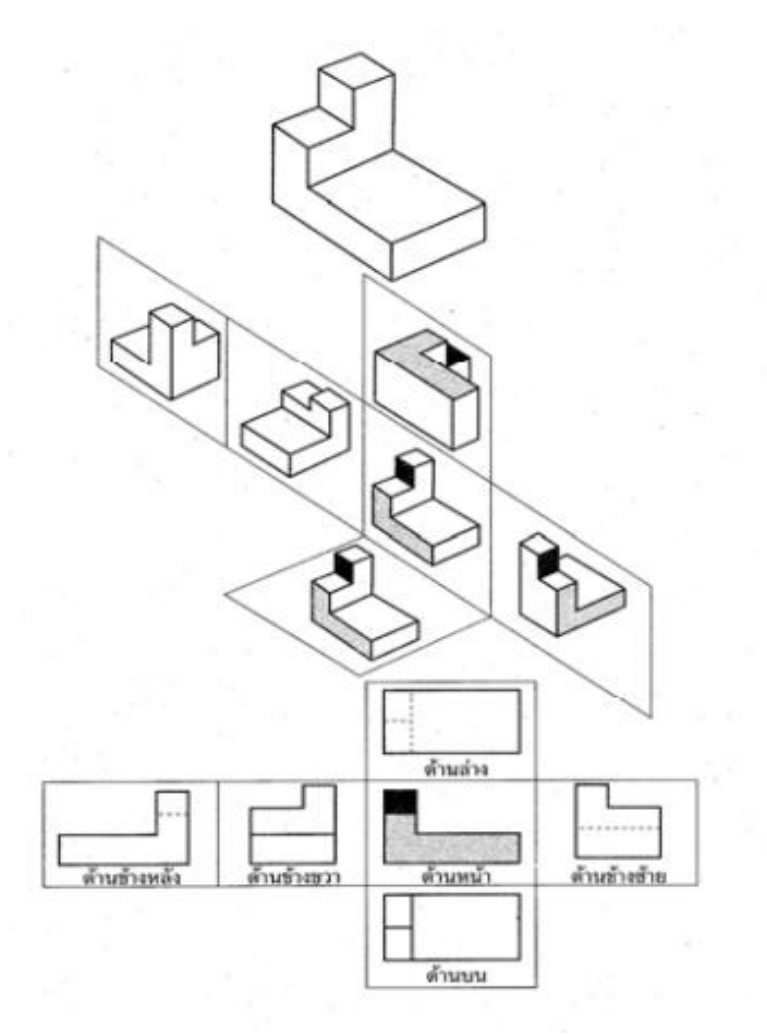

**ภาพที่** 5 การเกิดภาพฉาย ที่มา : บริษัท สกายบุ๊กส์ จำกัด. ฝ่ายวิชาการ. 2541 : 141

#### **การบอกขนาดมิติ**

การบอกขนาดมิติ เป็นการแสดงขนาดของงานที่เขียนแบบในทางราบ ทางดิ่ง แนวทแยงและอื่นๆออกมา เป็นตัวเลข ข้อความ ตามลักษณะการใช้งาน มีหลายประเภท โดยมีขั้นตอนการเขียนแบบขนาดมิติเรียงตามลำดับ

#### **ความหมายของการบอกขนาดมิติ**

การบอกขนาดมิติ (Dimensioning) หรือการบอกระยะต่างๆในแบบ หมายถึง การเขียนบอกระยะห่าง พื้นผิว หรือจุด 2 จุด ในแนวนอนหรือแนวราบ แนวตั้งหรือแนวดิ่ง และอื่นๆด้วยการแสดงค่าออกมาเป็นตัวเลข หรือข้อความ มีหน่วยวัดระยะเป็นระบบเดียวกัน ได้แก่ ระบบเมตริก เช่น เซนติเมตร มิลลิเมตร และองศา

เส้นบอกขนาด หรือ เส้นกำหนดขนาด (Dimension line) หมายถึง เส้นบอกขนาด เป็นเส้นเต็มบาง มีหัว ลูกศรอยู่ปลายทั้งสองข้าง หรือเขียนหัวลูกศรในกรณีพื้นที่การเขียนน้อย

เส้นช่วยบอกขนาด (Extension line) เป็นเส้นเต็มบางที่ลากออกจากตำแหน่งที่ต้องการบอกขนาด โดย จะลากเป็นเส้นคู่ออกไป โดยเส้นคู่นี้จะเป็นตัวกำกับขอบเขตของขนาดที่ต้องการบอก ปลายเส้นจะลากเส้นเลย กำหนดขนาดประมาณ 1-2 มิลลิเมตร

หัวลูกศร (Arrowheads) เพื่อระบุปลายเส้นบอกขนาดที่จรดกับเส้นช่วยบอกขนาด หัวลูกศรควรมีปลาย แหลมระบายทึบ

ตัวเลขบอกขนาด (Dimension number) เป็นตัวเลขที่ใช้บอกขนาด โดยจะเขียนด้วยเส้นเข้มและอยู่ ในบางครั้งการเขียนเลขบอกขนาดอาจจะต้องเขียนในแนวตั้ง ไม่ต้องเขียนหน่วยวัด

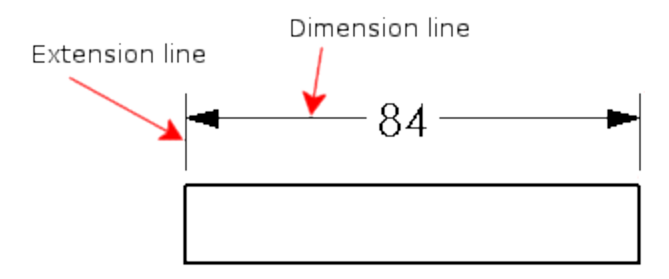

## **ภาพที่** 6 ตัวอย่างการเขียนการบอกขนาดมิติ

ที่มา : http://help.solidworks.com/2013/english/solidworks/sldworks/doc1292866822350.image

# **หลักการมองภาพฉาย** ภายฉายสามารถเกิดขึ้นได้ 2 ลักษณะ

## **1. เกิดในลักษณะการเกิดเงา**

กล่าวคือ เมื่อมีแสงมากระทบวัตถุแล้วเงาของวัตถุจะไปปรากฏที่ฉากรับภาพ หรือเปรียบเหมือนกับการใช้ เครื่องฉายภาพยนตร์ฉายแสงผ่านแผ่นฟิล์มแล้วจะเกิดภาพปรากฎบนจอหรือฉากรับภาพนั้นเอง

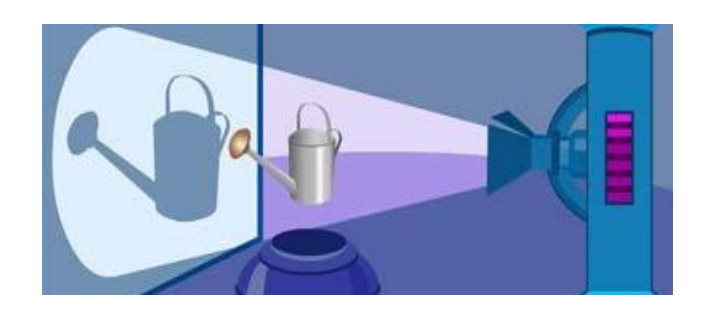

**ภาพที่** 7 ลักษณะการเกิดเงา

ที่มา : http://www.atom.rmutphysics.com/charud/oldnews/0/286/3/11/pic1/8/Light.jpg

## **2. เกิดในลักษณะการมองเห็นวัตถุ**

กล่าวคือ การที่คนมองเห็นอะไรได้นั้น เกิดจากแสงกระทบวัตถุแล้วภาพของวัตถุจะสะท้อนเข้าตา จึงทำให้เกิดการมองเห็น โดยภาพที่ปรากฏนั้นมีตาเป็นฉากรับภาพนั้นเอง ในลักษณะนี้จะเหมือนมีฉากใสมากั้น สายตานั้นเอง

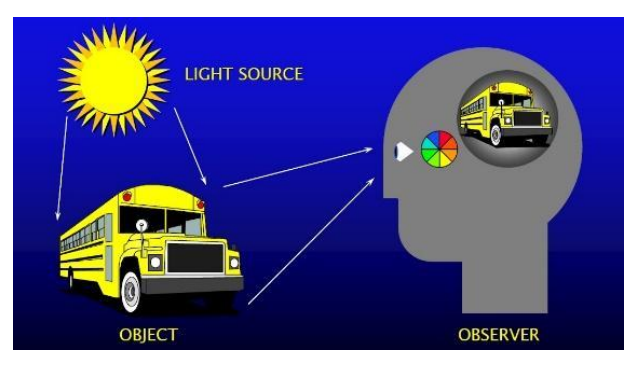

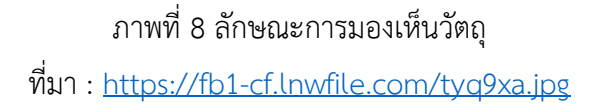

## **การเขียนภาพฉายมุมที่ 1**

การเขียนภาพฉายมุมที่ 1 (First Angle projection) หรือระบบ ISO หรือ Method-E หรือ E- Type เป็นการเขียนแบบภาพฉายในควอแรนท์ที่ 1 ซึ่งนิยมใช้กันมากในแถบทวีปยุโรปและเอเชีย โดยจะมองด้านขวาของ รูปเป็นด้านหน้า ซึ่งจะปรากฏอยู่ในระนาบแนวดิ่ง มองภาพด้านข้างซ้ายของรูปเป็นภาพด้านข้าง ซึ่งจะปรากฏอยู่ ในระนาบด้านข้างในตำแหน่งด้านขวาของภาพสามมิติและภาพด้านบนจะปรากฏอยู่ในระนาบแกนนอนในตำแหน่ง ด้านล่างภาพด้านหน้า

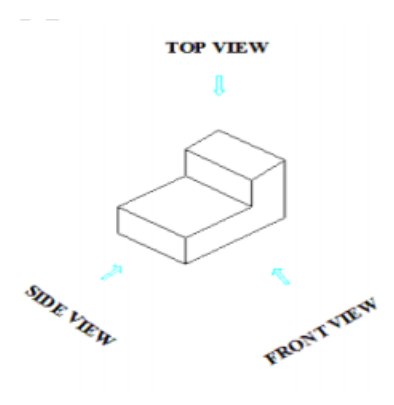

**ภาพที่** 9 วิธีการมองตำแหน่งของวัตถุ

ภาพด้านบน (Top View) จะเขียนภาพด้านบนไว้ใต้ภาพ (E-Type) และไว้บนภาพด้านหน้า (A-Type) โดยถ่ายขนาดความยาวจากภาพด้านหน้าและความกว้างจากภาพด้านข้าง

ภาพด้านข้าง (Side View) จะเขียนไว้ทางด้านขวามือของภาพด้านหน้า โดยการถ่ายขนาดความสูงจาก ภาพด้านหน้า เป็นภาพที่เขียนลำดับรองลงมาจากภาพด้านหน้า

ภาพด้านหน้า (Front View) ควรเป็นภาพที่มีพื้นผิวที่สามารถแสดงรายละเอียดกับขนาด และรูปร่าง พื้นผิวของงานได้ชัดเจนที่สุด ในการเขียนแบบภาพฉายจะต้องเขียนก่อนเป็นภาพหลัก

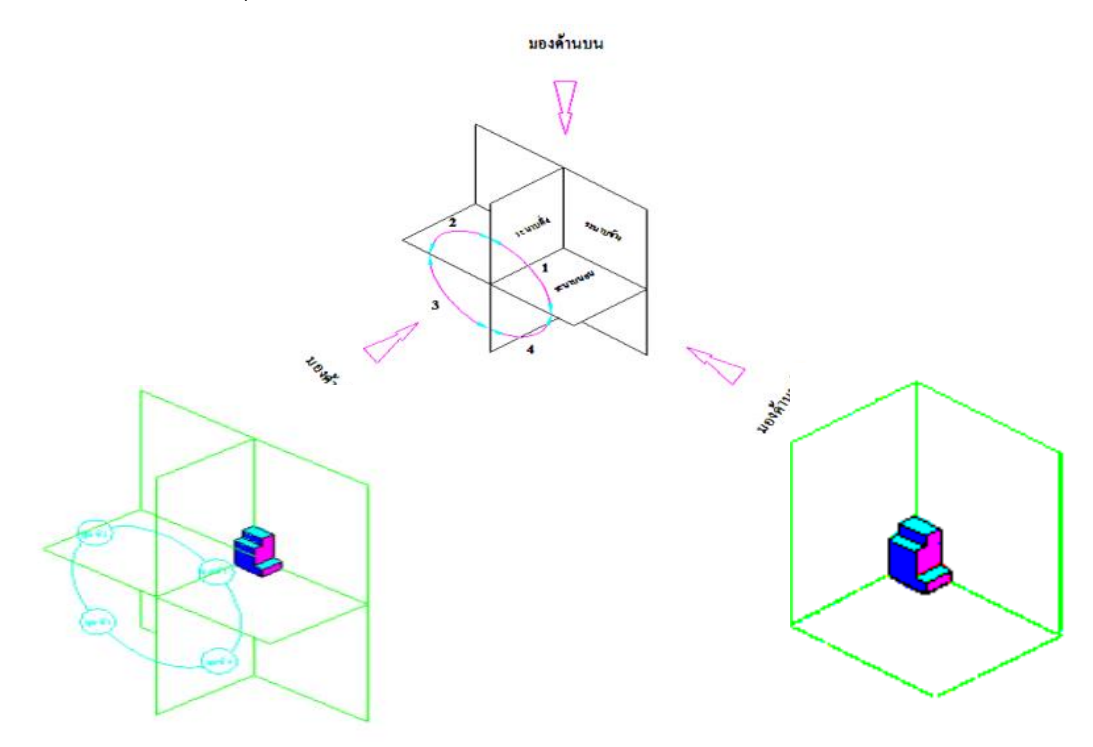

 $\stackrel{1}{\tilde{v}}$ นที่ 1 วางชิ้นงานลงบนฉากรับภาพในช่องมุมที่ 1  $\qquad \qquad \qquad \qquad \quad \quad \quad \text{ }\stackrel{1}{\tilde{v}}$ นที่ 2 ตัดฉากรับภาพมุมอื่นๆให้เหลือเพียงมุมที่ 1

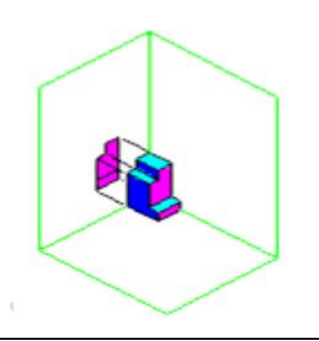

ขั้นที่ 3 เขียนภาพด้านหน้าตามที่มองเห็นจริงลงบน พื้นผิวฉากรับภาพด้านหน้า

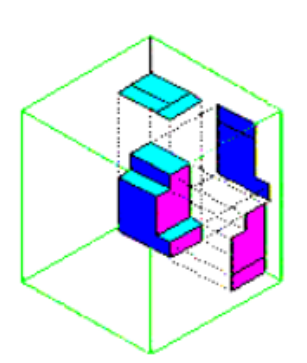

ขั้นที่ 4 เขียนภาพด้านข้างตามที่มองเห็นจริงบนพื้นผิว ฉากรับภาพด้านข้าง

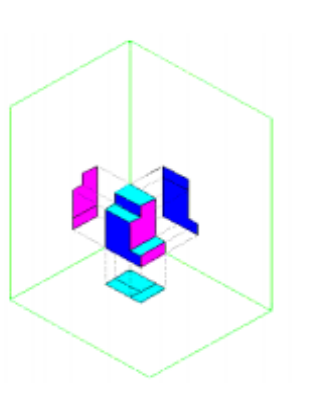

ขั้นที่ 5 เขียนภาพด้านบนตามที่มองเห็นจริงลงบน พื้นผิวฉากรับภาพด้านบน

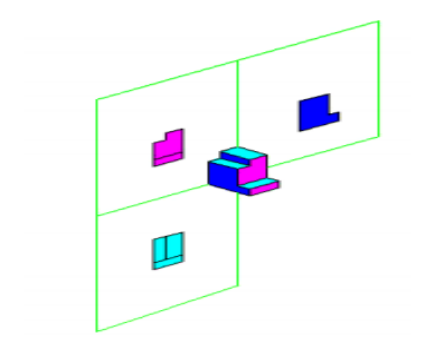

ขั้นที่ 7 คลี่ฉากรับภาพด้านบนให้อยู่แนวระนาบ เดียวกันกับฉากรับภาพด้านหน้า

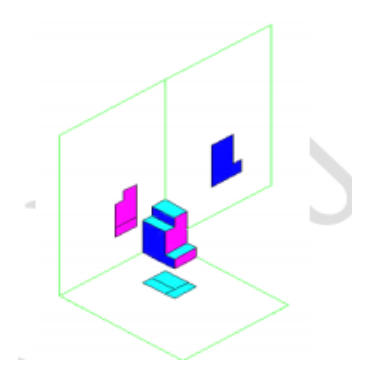

ขั้นที่ 6 คลี่ฉากรับภาพด้านข้างให้อยู่แนวระนาบ เดียวกันกับฉากรับภาพด้านหน้า

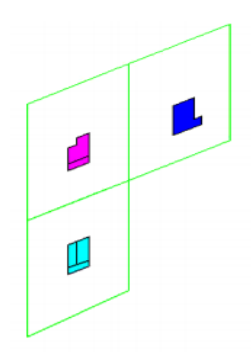

ขั้นที่ 8 นำชิ้นงานออกไปให้เหลือเพียงฉากรับภาพ ทั้งสามด้าน

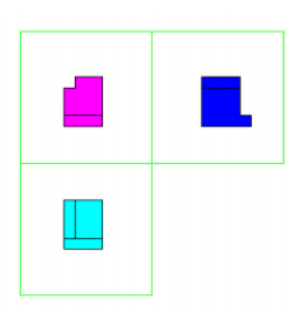

ขั้นที่ 9 หมุนฉากรับภาพทั้งหมดให้อยู่แนวตรงตั้ง ฉากกับสายตาก็จะได้ภาพแบบมุมที่ 1

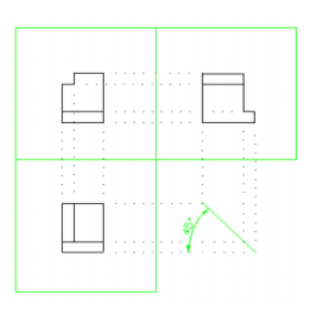

ขั้นที่ 10 เขียนเส้นฉายโยงหาความสัมพันธ์กัน ระหว่างด้าน โดยด้านหน้าสามารถโยงลงจะตรง กับด้านบนและโยงจากด้านหน้าไปทางขวามือจะ ตรงกับด้านข้าง ส่วนความสัมพันธ์ระหว่างภาพ ด้านบนและด้านข้าง ใช้เส้นเอียง 45 องศาเป็นตัว เชื่อมโยง

เมื่อพิจารณาภาพ 3 มิติ และการฉายของชิ้นงานตามระบบการมองภาพฉายมุมที่ 1 จะพบว่าภาพฉายทั้ง 3 ด้าน มีความสัมพันธ์กัน คือ

1. ภาพด้านข้างเกิดจากการมองทางด้านซ้ายของภาพด้านหน้า ภาพด้านบนเกิดจากการมองทางด้านบน ของด้านหน้า

- 2. ขนาดความสูงของภาพด้านหน้าจะเท่ากับความสูงของภาพด้านข้าง
- 3. ขนาดความกว้างของภาพด้านหน้าจะเท่ากับความกว้างของภาพด้านบน
- 4. ขนาดความสูงของภาพด้านบนจะเท่ากับความกว้างของภาพด้านข้าง

**การเขียนแบบภาพฉายมุมที่ 3** (Third angle Projection) หรือ ระบบ Method-A หรือ A-Type เป็น การเขียนแบบภาพฉายในควอแรนด์ที่ 3 ซึ่งนิยมใช้ในประเทศสหรัฐอเมริกาและแคนนาดา โดยมองภาพด้านซ้าย ของรูปเป็นภาพด้านหน้า ซึ่งจะปรากฏอยู่ในระนาบแนวดิ่งมองภาพด้านข้างขวาของรูปเป็นภาพด้านข้าง ซึ่งจะ ปรากฏอยู่ในระนาบด้านข้างในตำแหน่งด้านขวาของภาพด้านหน้าและภาพด้านบนจะปรากฏอยู่ในระนาบ แนวนอน ในตำแหน่งด้านบนภาพด้านหน้า

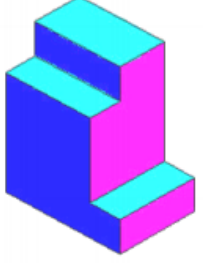

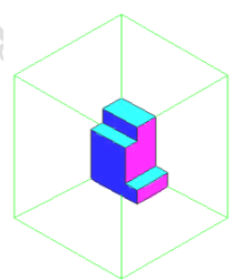

ขั้นที่ 1 วงชิ้นงานลงบนพื้น ขั้นที่ 2 วางกล่องสี่เหลี่ยมใสครอบคลุมชิ้นงาน

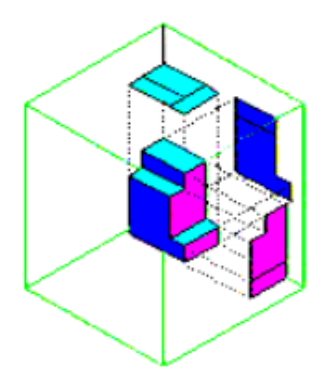

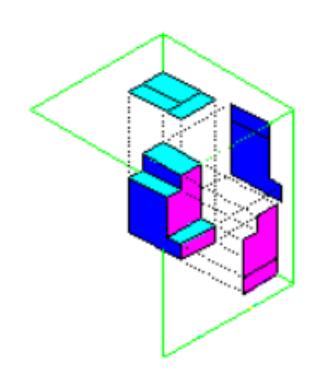

ขั้นที่ 3 เขียนภาพด้านหน้าตามที่มองเห็นจริงบน ผิวหน้ากล่องด้านหน้า

ขั้นที่ 4 เขียนภาพด้านข้างตามที่มองเห็นจริงลงบนผิว กล่องด้านข้าง

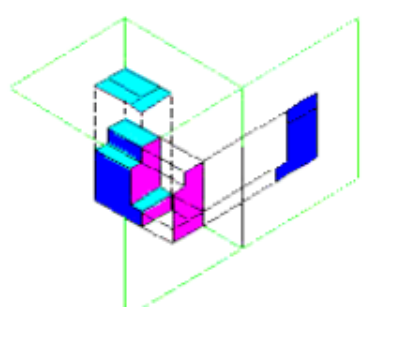

ขั้นที่ 5 เขียนภาพด้านบนตามที่มองเห็นจริงผิวกล่อง ด้านบน

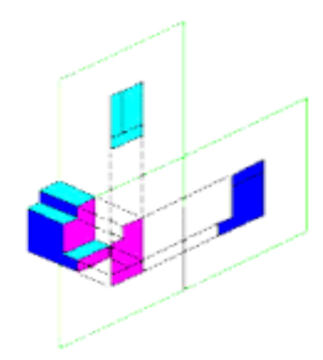

ขั้นที่ 6 ตัดกล่องที่ไม่ต้องการออกให้เหลือเฉพาะผิว กล่องที่เขียนเพียง 3 ด้าน

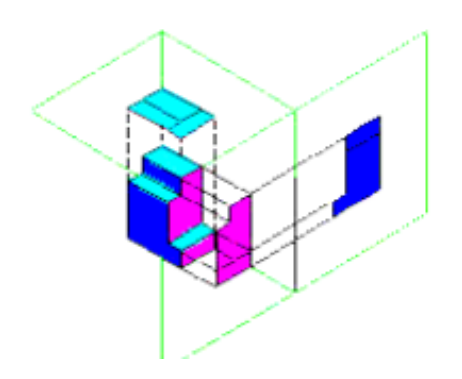

ขั้นที่ 7 คลี่กล่องด้านข้างให้อยู่แนวระนาบเดียวกันกับ ผิวระนาบด้านหน้า

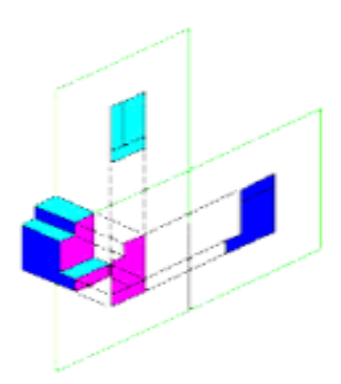

ขั้นที่ 8 คลี่กล่องด้านบนให้อยู่แนวระนาบเดียวกันกับ ผิวระนาบด้านหน้า

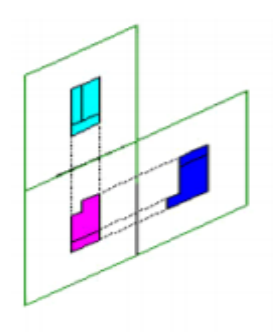

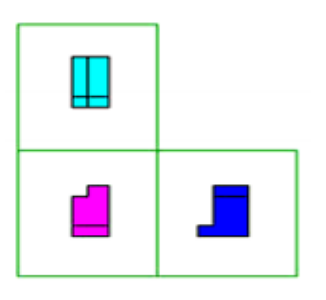

ขั้นที่ 9 นำชิ้นงานออกไปให้เหลือเพียงแผ่นกล่องทั้ง สามด้าน

ขั้นที่ 10 หมุนแผ่นงานทั้งหมดให้อยู่แนวตั้งฉากกับ สายตาก็จะได้ภาพฉายแบบมุมที่ 3

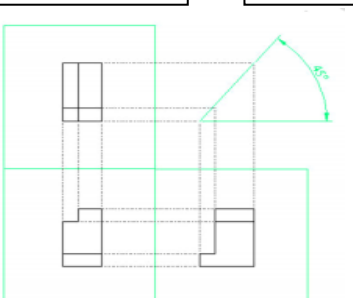

ขั้นที่ 11 การเขียนเส้นฉายโยงหาความสัมพันธ์กันระหว่างด้าน โดยด้านหน้าสามารถโยงขึ้นจะ ตรงกับด้านบนและโยงจากด้านหน้าจะไปทางขวามือจะตรงกับด้านข้าง ส่วนความสัมพันธ์ ระหว่างภาพด้านบนและด้านข้างใช้เส้นเอียง 45 องศาเป็นตัวเชื่อมโยง

เมื่อพิจารณาภาพ 3 มิติ และชิ้นงานตามระบบการมองภาพฉายมุมที่ 3 จะพบว่าภาพฉายทั้ง 3 ด้าน มี ความสัมพันธ์ คือ

1. ภาพด้านข้างเกิดจากการมองทางด้านขวาของภาพด้านหน้า ภาพด้านบนเกิดจากการมองภาพทาง ด้านบนของภาพด้านหน้า

2. ขนาดความสูงของภาพด้านหน้าจะเท่ากับความสูงของภาพด้านข้าง

3. ขนาดความกว้างของภาพด้านหน้าจะท่ากับความกว้างของภาพด้านบน

4. ขนาดความกว้างของภาพด้านบนจะเท่ากับความกว้างของภาพด้านข้าง

ในด้านการใช้งาน การมองภาพฉายมุมที่ 1 จะมีใช้กันในกลุ่มยุโรป ส่วนการมองภาพฉายมุมที่ 3 จะใช้ใน ประเทศสหรัฐอเมริกา สำหรับในประเทศไทยจะมีใช้ทั้ง 2 ระบบ เนื่องจากประเทศไทยรับเทคโนโลยีมาจากยุโรป และอเมริกา แต่ระบบที่ใช้กันในมาตรฐานผลิตภัณฑ์ คือ การมองภาพฉายมุมที่ 1

ที่มา : http://academic.kus.ku.ac.th/ctech/Drawing/P6/u6.pdf

: http://www.pattayatech.ac.th/files/150511088525213\_15051211111538.pdf

## **ตัวอย่างโปรแกรมที่ใช้ในการออกแบบ**

### **Google Sketchup**

หลังจากกา รติดตั้งโปรแกรม Google Sketchup 8 แล้วจะปรากฏไอคอน ดังรูปด้านล่าง แล้วสามารถ ดับเบิลคลิกเข้าสู่การใช้โปแกรม Google Sketchup 8 ได้ทันทีหรือคลิกปุ่ม Start ของเมนูใน Microsoft Windows เพื่อเข้าสู่โปรแกรม Google Sketchup 8 ได้ดังรูปด้านล่างเช่นกัน

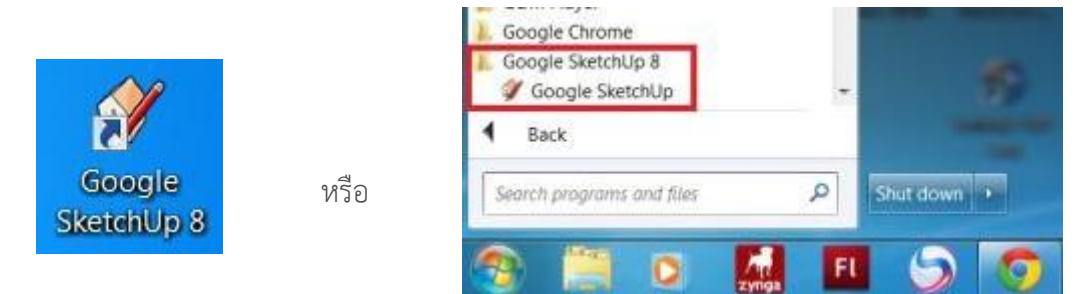

การเปิดโปรแกรม Google Sketchup ครั้งแรก เราจะพบกับหน้าตาของโปรแกรมโดยมีส่วนประกอบ หลักดังนี้ start Using Sketchup

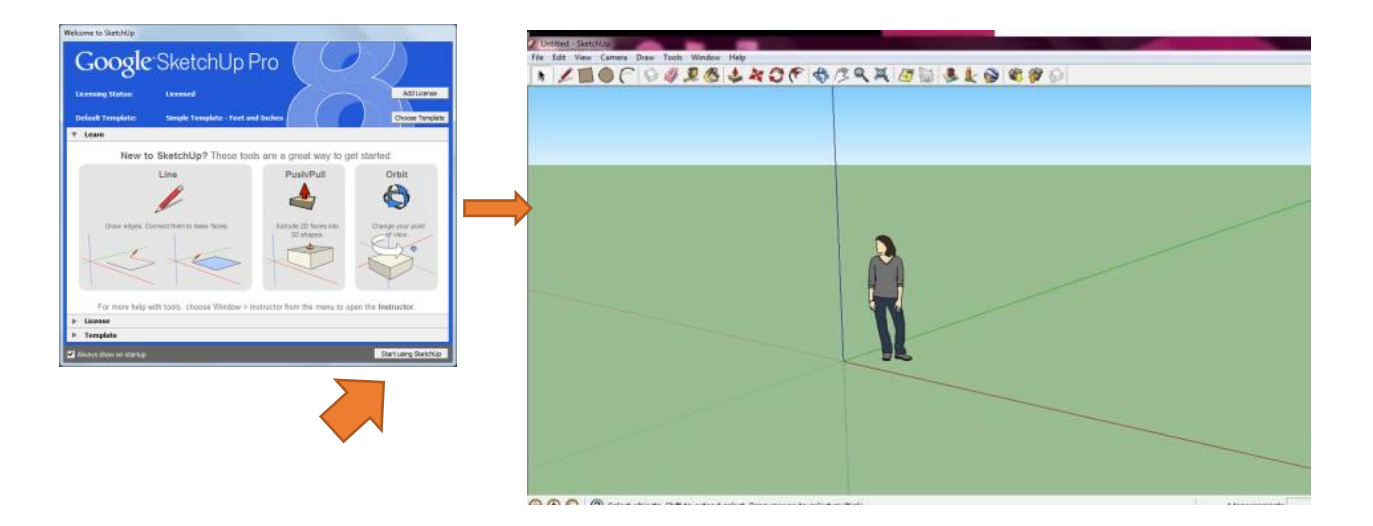

**หน้าต่างการทำงานของโปรแกรม** Google Sketchup 8

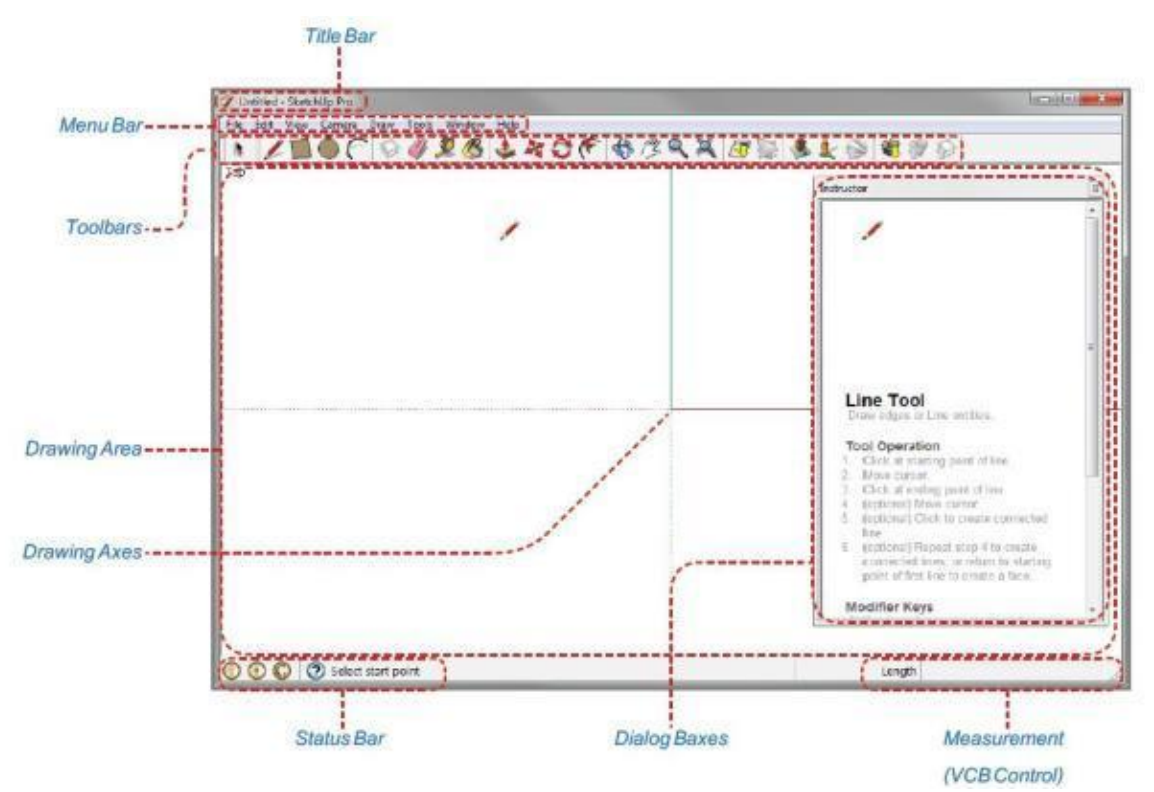

#### **Title Bar (แถบไตเติล)**

 แถบสำหรับแสดงชื่อไฟล์ที่กำลังทำงานอยู่ในขณะนั้น โดยในการเปิดโปรแกรมหรือสร้างงานขึ้นมาใหม่ ชื่อไฟล์ บนแถบไตเติ้ลจะแสดงเป็น Untitled จนกว่าจะมีการบันทึกและตั้งชื่อไฟล์

**Menu Bar (แถบเมนู)** แถบที่รวบรวมคำสั่งต่างๆในการทำงาน โดยจะแบ่งออกเป็น 8 หมวดด้วยกันดังนี้ **1. File:** เป็นกลุ่มคำสั่งสำหรับจัดการกับไฟล์งานเช่น การสร้างไฟล์งาน เปิดไฟล์งาน การบันทึก การนำเข้า/ส่งออก การ สั่งพิมพ์ เป็นต้น

**2. Edit:** เป็นกลุ่มคำสั่งสำหรับปรับแต่งแก้ไขเช่น การคัดลอก ลบ ซ่อน/แสดงวัตถุ สร้าง Group/Component **3. View:** เป็นกลุ่มคำสั่งสำหรับจัดการในส่วนของพื้นที่ทำงานเช่น ซ่อน/แสดงแถบเครื่องมือ เส้นไกด์ แกนอ้างอิง เงา หมอก การ แสดงผลของเส้น การแสดงผลในส่วนของการแก้ไข Group/Component เป็นต้น

**4. Camera:** เป็นกลุ่มคำสั่งสำหรับจัดการในส่วนของมุมมองในการทำงานเช่น การหมุน เลื่อน ย่อ/ขยาย เป็นต้น

**5. Draw:** เป็นกลุ่มคำสั่งสำหรับเรียกใช้เครื่องมือต่างๆในการวาดรูปทรงเช่น กาววาดเส้นตรง โค้ง สี่เหลี่ยม วงกลม

**6. Tools:** เป็นกลุ่มคำสั่งสำหรับเรียกใช้เครื่องมือต่างๆในการทำงานเช่น Push/Pull การหมุน/ย้ายวัตถุ การสร้าง ตัวอักษรสามมิติ การวัดขนาด เป็นต้น

**7. Window:** เป็นกลุ่มคำสั่งเกี่ยวกับการเรียกแสดงหน้าต่างหรือไดอะล็อกบอกซ์ขึ้นมาเพื่อใช้ร่วมในการทำงานและ ปรับแต่งค่าต่างๆของโปรแกรม

**8. Help:** เป็นกลุ่มคำสั่งเกี่ยวกับคู่มือการแนะนำการใช้งานโปรแกรมไปจนถึงการลงทะเบียนและตรวจสอบอัพเดต **Toolbars (แถบเครื่องมือ)**

 แถบสำหรับรวบรวมเครื่องมือต่างๆในการทำงาน โดยในขั้นต้นโปรแกรมจะกำหนดแถบเครื่องมือมาให้กลุ่ม เดียว (จาก 20 กลุ่ม) คือ Getting Start ซึ่งในการทำงานจริงเครื่องมือเพียงเท่านี้ไม่เพียงพอต่อการทำงาน เราสามารถที่จะเรียกแสดงแถบเครื่องมือกลุ่มต่าง ๆ ได้จากเมนู View > Toolbars แล้วเลือกแถบเครื่องมือที่ ต้องการ โดยแถบเครื่องมือที่แสดงอยู่จะมีเครื่องหมายถูกอยู่ที่หน้าคำสั่ง

## **มาทำความรู้จักกับเครื่องมือต่าง กันเถอะ**

 **1. Standard Toolbar** เป็นทูลบาร์พื้นฐานเกี่ยวกับเรื่องการจัดการแฟ้มข้อมูล การพิมพ์งาน และการตั้งค่า มาตรฐานของโปรแกรม

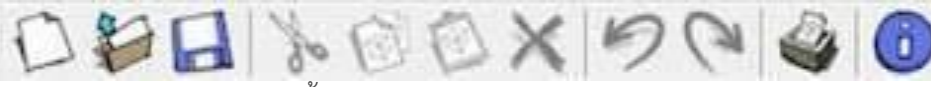

 **2. Principle Toolbar** เป็นทูลบาร์พื้นฐานสำหรับการเลือก ลบ และกำหนดสีหรือชนิดของวัสดุให้กับชิ้นงาน

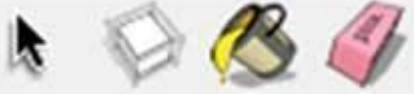

 **3. Drawing Toolbar** เป็นทูลบาร์เกี่ยวกับเครื่องมือในการขึ้นรูปทรง เส้นสายต่าง ๆ รวมถึงเครื่องมือที่ช่วย ในการขึ้นรูป เช่น การวาดรูปสี่เหลี่ยม วาดเส้นตรง วาดรูปวงกลม วาดเส้นโค้ง วาดรูปหลายเหลี่ยมด้านเท่า และ วาดเส้นอิสระตามการเคลื่อนที่ของ mouse

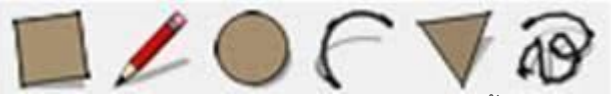

 **4. Modification Toolbar** เป็นทูลบาร์เกี่ยวกับการแก้ไข ดัดแปลงชิ้นงาน เช่น การเคลื่อนย้าย การยืดหด ระนาบเดิม การหมุนวัตถุ สร้างการยืดระนาบตามเส้นขอบ การย่อขยายวัตถุ และการสร้างระนาบคู่ขนาน ตามลำดับ

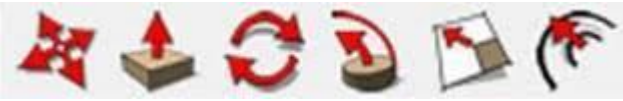

 **5. Construction Toolbar** เป็นทูลบาร์เกี่ยวกับการเขียนเส้นบอกระยะ และตัวอักษรประกอบ เช่น การวัด ความยาวของโมเดล การระบุความยาวให้กับโมเดล การวัดมุมของโมเดล การสร้างตัวอักษรและคำบรรยาย การ ย้ายตำแหน่งและหมุนแกนหลัก และการสร้างตัวอักษร 3 มิติ

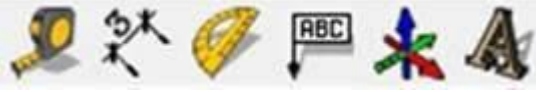

 **6. Camera Toolbar** เป็นทูลบาร์เกี่ยวกับการกำหนดมุมมอง การเคลื่อนที่ไปยังจุดต่าง ๆ ในโมเดล เช่น การ หมุนโมเดล การเลื่อนมุมมองการทำงาน ซูมเข้า-ออกมุมมองการทำงาน

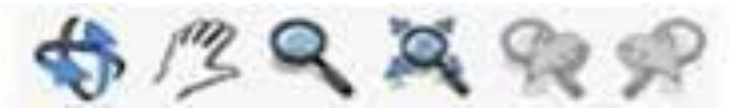

 **7. Walkthrough Toolbar** เป็นทูลบาร์เกี่ยวกับการกำหนดตำแหน่งการมอง การเคลื่อนที่ไปยังพื้นที่ ต่าง ๆ ในโมเดล เช่น การปรับมุมมองบนจอภาพให้เห็นพื้นที่ที่ผู้ใช้ต้องการกำหนดจุดมอง และเป้าหมาย การมอง ไปรอบ ๆ จุดมอง การเคลื่อนที่ไปยังที่ต่าง ๆ ในพื้นที่ และการสร้างแนวตัด

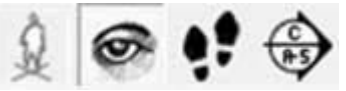

 **8. Display Modes Toolbar** เป็นทูลบาร์เกี่ยวกับการควบคุมการแสดงผลของชิ้นงานบนระนาบ เช่น การ แดงผลแบบโปร่งแสง ไม่มีการแสดงระนาบใด ๆ(แสดงเฉพาะเส้นขอบของชิ้นงานเท่านั้น) การแสดงระนาบทึบ ทั้งหมด การแสดงราบด้วยสีต่าง ๆ แสดงวัสดุลงไปในพื้นผิว(หากมีการกำหนดวัสดุลงไปในระนาบ) และการแสดงสี บนระนาบเพียง 2 สีสำหรับด้านหน้า และด้านหลัง

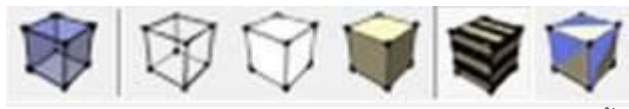

**9. Views Toolbar** เป็นทูลบาร์เกี่ยวกับการควบคุมมุมมองมาตรฐานของชิ้นงาน เช่น ด้านบน ด้านข้าง ด้านหน้า เป็นต้น

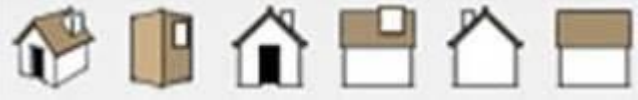

 **10. Shadow Toolbar** เป็นทูลบาร์สำหรับการควบคุมการแสดงเงา ทั้งในเรื่องของตำแหน่งภูมิศาสตร์ ของโมเดล และเวลา เช่น การปรับรายละเอียดและความสว่างของแสงและเงา การสร้าง/ไม่สร้างเงา(สลับกัน) การ กำหนดเดือนและเวลา สามารถใช้แถบเลื่อนเพื่อกำหนดเดือน และเวลาที่ต้องการสร้างเงาได้

S JFMAMJJASOND 0843AM Noon DE48PM

 **11.Selection Plane Toolbar** เป็นทูลบาร์สำหรับการจัดการการแสดงผลข้อมูลรูปตัดของโมเดล เป็น การวางภาพตัดขวางในลักษณะต่างๆ เพื่อดูและทำงานกับด้านในของโมเดล เช่น การสร้างแนวตัด การยกเลิกการ แสดงสัญลักษณ์ และการยกเลิกการตัดชิ้นงาน

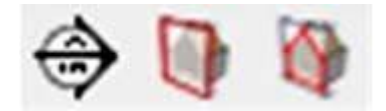

# **หน้าที่ของเครื่องมือต่าง ๆ**

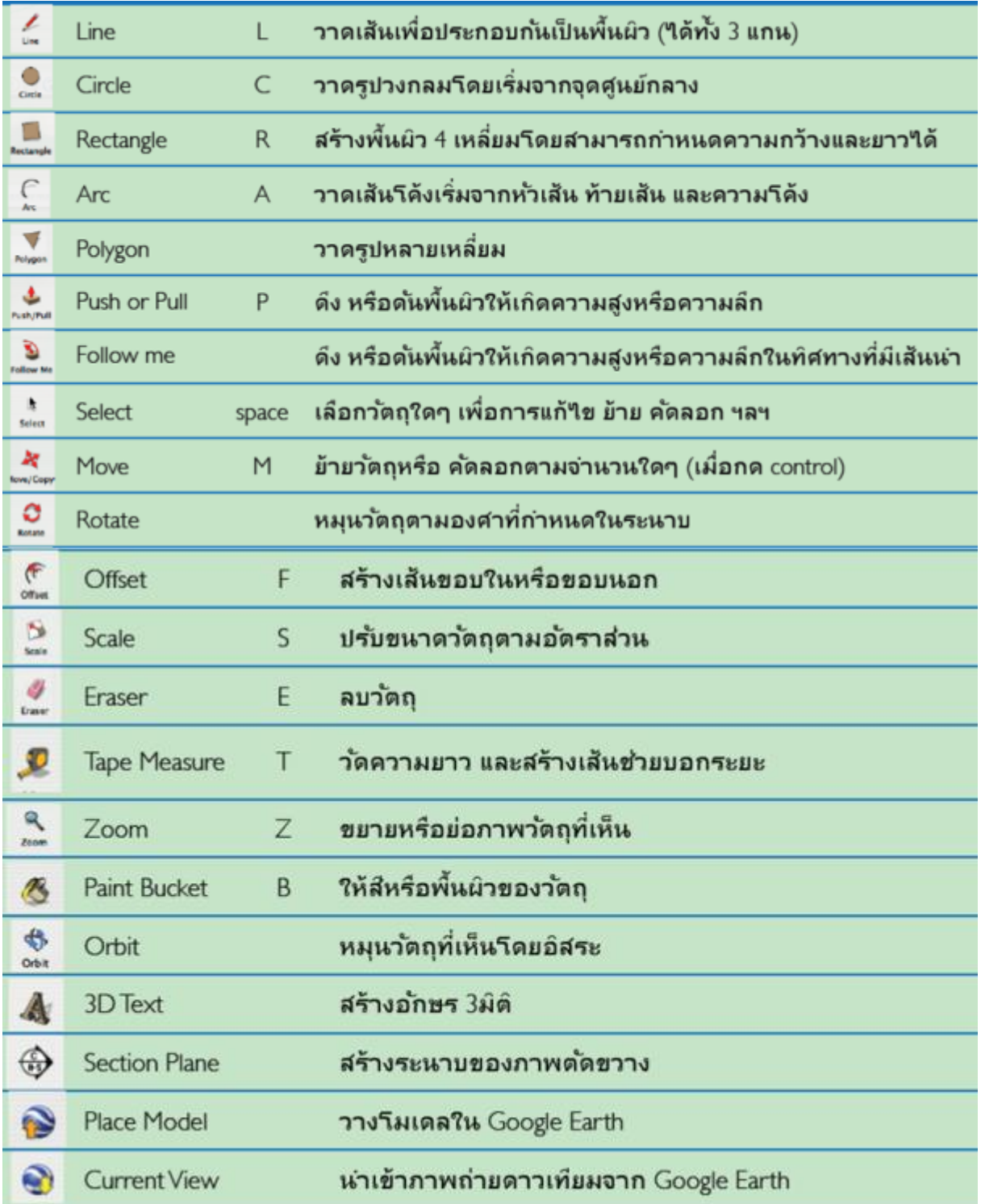

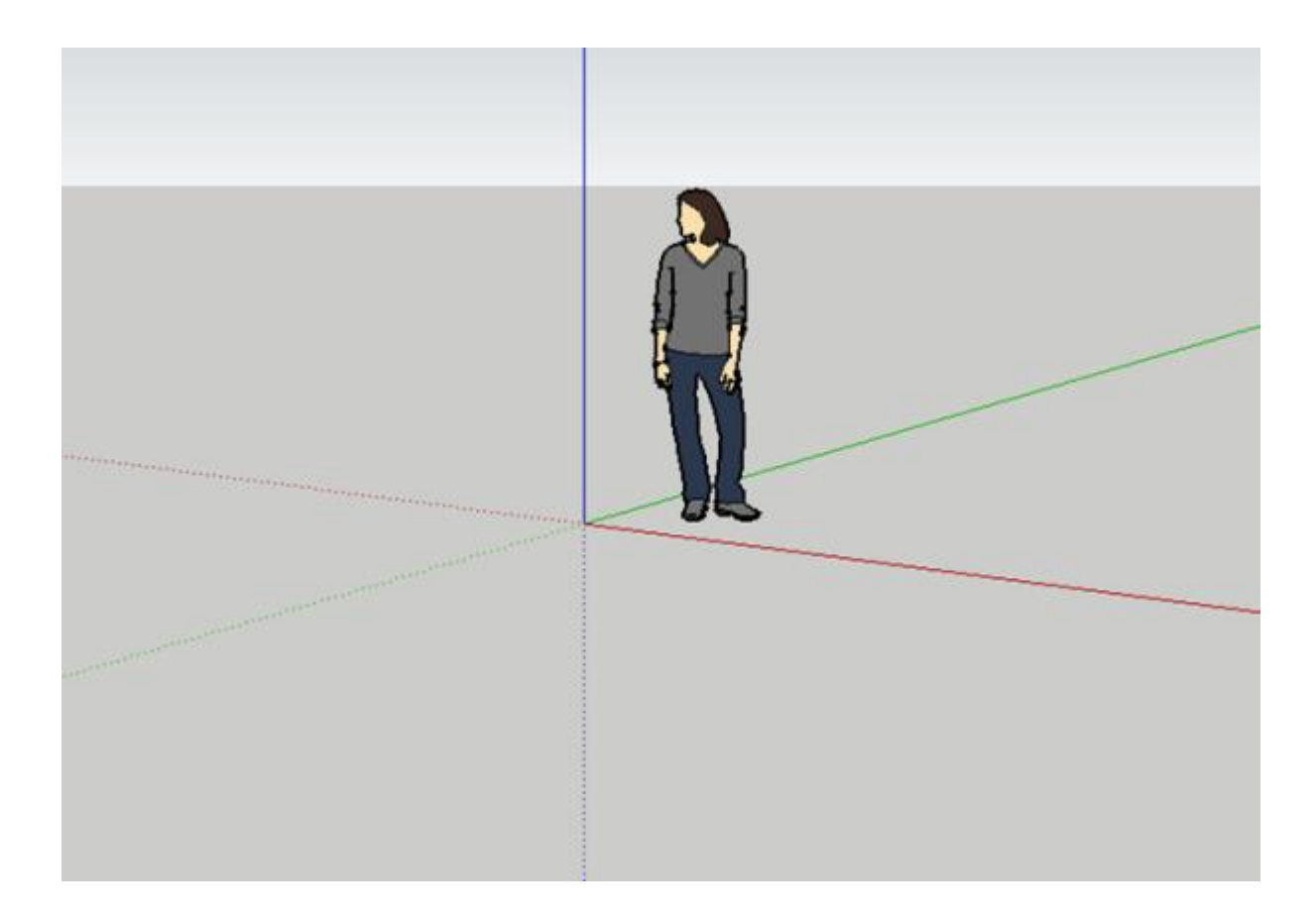

## **ภาพแสดงพื้นที่การทำงาน(Area)และแกนอ้างอิง (Axes)**

 **Drawing Area(พื้นที่ทำงาน)** เป็นพื้นที่สำหรับทำงานซึ่งสามารถที่จะปรับเปลี่ยนมุมมองไปเป็นมุมมองต่างๆ ทั้งในการทำงานในมุมมองแบบ 2D และ 3D โดยมุมมองแบบ 2D นั้นจะแบ่งออกเป็นด้านบน ด้านหน้า ด้านขวา ด้านหลัง ด้านซ้าย และด้านล่าง และมุมมองแบบ 3D จะถูกเรียกว่า Iso (Isometric)

 **Drawing Axes(แกนอ้างอิง)** คือเส้นแกนสำหรับอ้างอิงการทำงานเพื่อให้การวาดรูปทรงและการสร้าง แบบจำลองในทิศทางต่างๆเป็นไปอย่างถูกต้องและแม่นยำโดยแกนอ้างอิงจะแบ่งออกเป็น 3 แกนด้วยกันคือ x จะ อยู่ในลักษณะของแนวขวาง (แกนสีแดง), y จะอยู่ในลักษณะของแนวลึก (แกนสีเขียว) และ z จะอยู่ในลักษณะ ของแนวตั้ง (แกนสีน้ำเงิน)

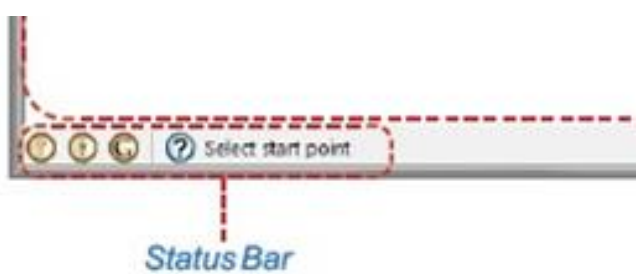

 **Status Bar (แถบสถานะ)** คือแถบแสดงสถานะต่างๆในการทำงาน โดยจะแสดงในส่วนการแนะนำการใช้ งานเครื่องมือต่างๆที่จะเปลี่ยนไปตามการทำงานและการใช้เครื่องมือแต่ละชนิด ใน Google SketchUp

 **Dialog Boxes (กล่องเครื่องมือ)** จะมีชื่อเรียกอยู่หลายชื่อด้วยกันเช่น Window หรือ Panel ขอเรียกรวมๆ ว่าหน้าต่างเพื่อความกระชับ โดยจะมีลักษณะเป็นหน้าต่างเครื่องมือสำหรับปรับแต่งแก้ไขรายละเอียดในการ ทำงาน และกำหนดค่าต่างๆของโปรแกรม การเรียกแสดงหน้าต่างแต่ละชนิดสามารถเรียกได้จากเมนู Window แล้วเลือกเปิดหน้าต่างที่ต้องการ โดยหน้าต่างที่เปิดอยู่ จะมีเครื่องหมายถูกกำกับไว้อยู่ที่หน้าคำสั่ง (เฉพาะหน้าต่าง ที่เกี่ยวกับการปรับแต่งโมเดล) และถ้ามีเครื่องหมายขีดอยู่ด้านหน้าจะหมายถึงหน้าต่างนั้นเปิดอยู่แต่ถูกย่อเอาไว้ เหลือเพียงแถบไตเติล

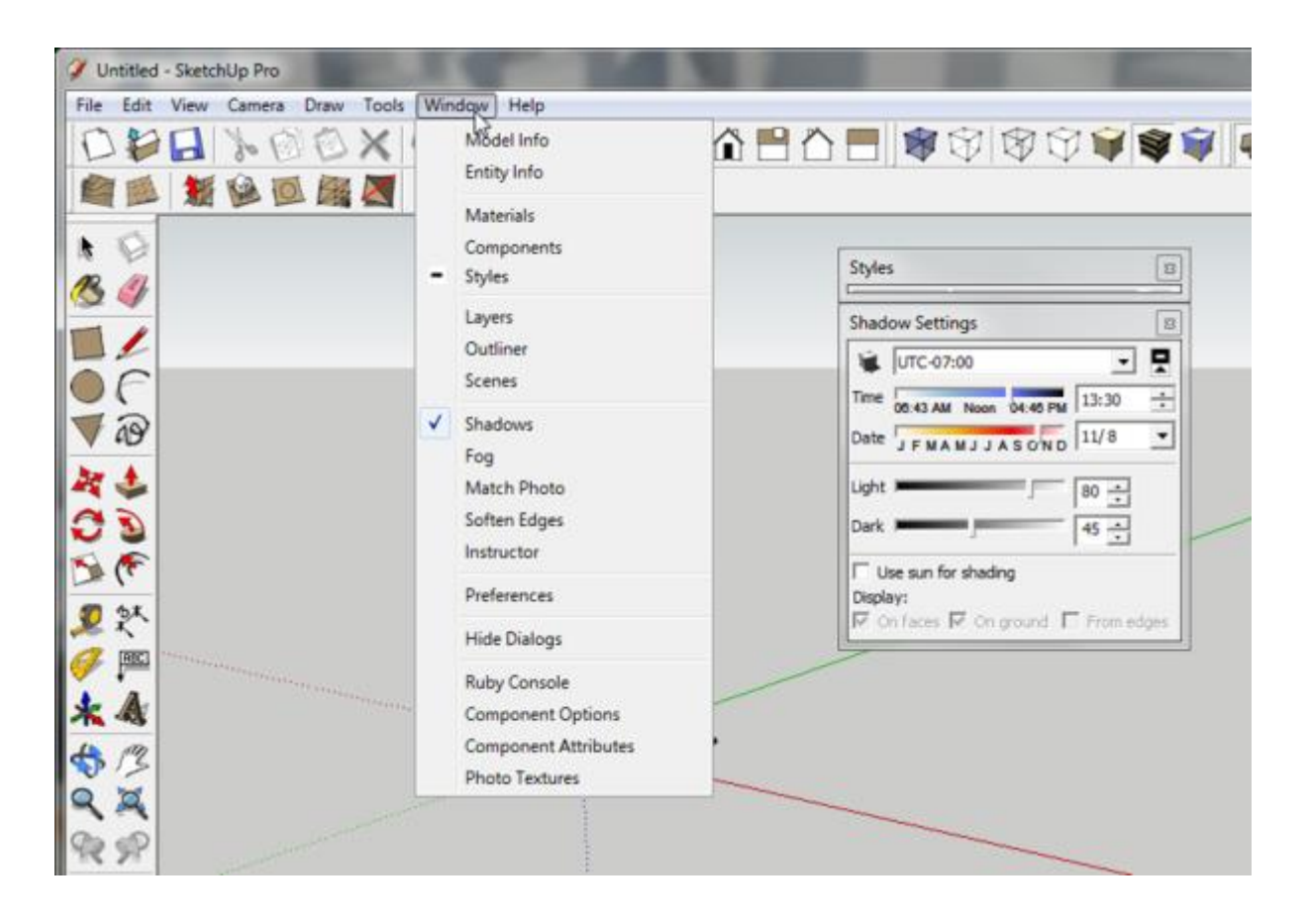

แหล่งเรียนรู้ : https://occupationandtechnologym3.wordpress.com/1-4-ส่วนประกอบของโปรแกรมgoogle-ske